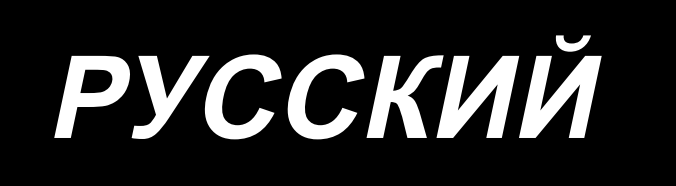

# $IT-20$ ИНСТРУКЦИЯ ПО ЭКСПЛУАТАЦИИ

## **СОДЕРЖАНИЕ**

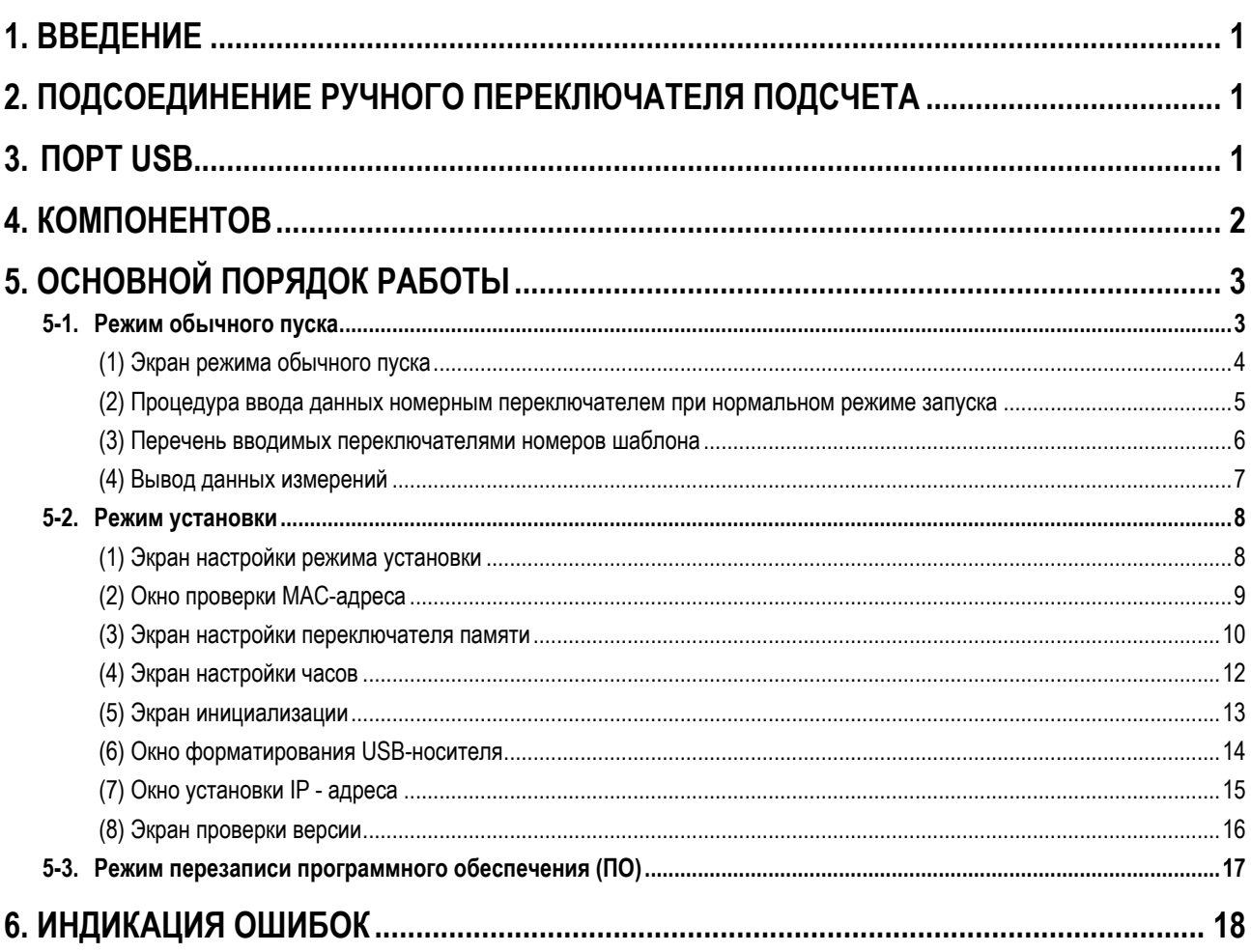

## <span id="page-2-0"></span>1. ВВЕДЕНИЕ

Это Руководство по эксплуатации объясняет индикацию пульта для измерения вспомогательных производственных данных с использованием IT-20.

Оно требует аккуратного обращения. Старайтесь не ронять его и не обращаться с ним грубо, чтобы защитить его от ударов.

### 2. ПОДСОЕДИНЕНИЕ РУЧНОГО ПЕРЕКЛЮЧАТЕЛЯ ПОДСЧЕТА

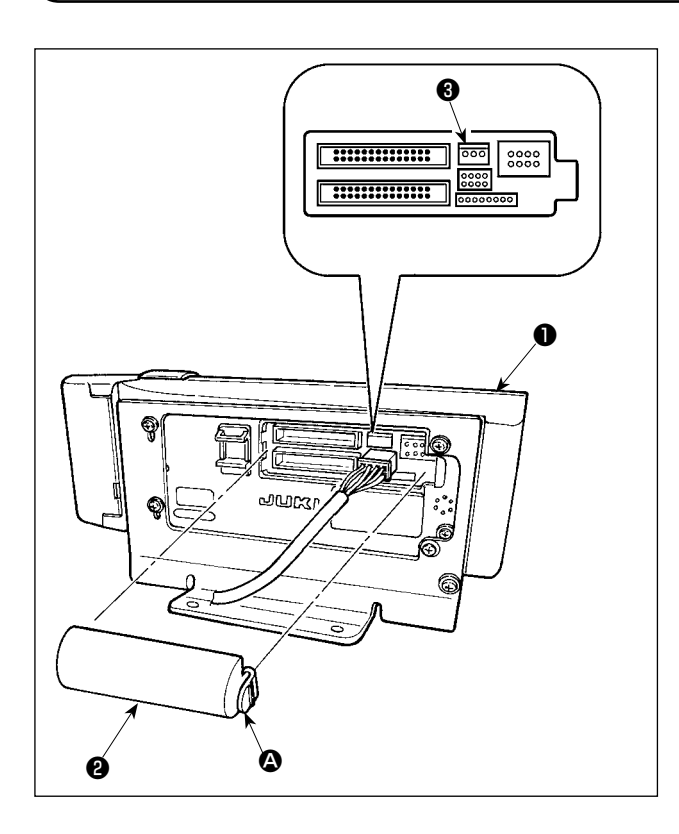

- $1)$ Нажмите в направлении знака стрелки защелку части  $\bullet$ крышки выхода шнура <sup>•</sup>, прикрепленной в задней части пульта управления •, и удалите крышку.
- $2)$ Подсоедините дополнительный разъем соединительного кабеля к разъему CN105 <sup>•</sup> ручного переключателя подсчета.

(Предостережение)

Подготовьте главный блок переключателя сами или запросите об этом в офисе JUKI.

Кабель дополнительного реле (входит в комплект) **JUKI деталь №: 40008168** 

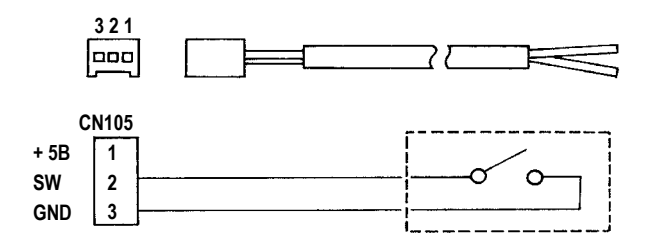

#### $3<sub>l</sub>$ **NOPT USB**

- 1) Необходимые меры предосторожности по отношению к устройству USB
- Не оставляйте устройство USB либо кабель USB, подключенный к порту USB при выполнении пошива. Вибрации машины могут повредить порт, что приведет к потере данных, сохраненных на устройстве USB, либо к его повреждении, либо повреждению швейной машины.
- Не вставляйте/вынимайте устройство USB во время чтения/записи программы швейных данных.  $\ddot{\phantom{a}}$ Это может привести к повреждению, либо к плохой работе.
- Когда область памяти разделена, только один раздел является доступным.
- $\mathbf{r}$ Некоторые типы устройств USB могут неправильно распознаваться данной швейной машиной.
- $\bullet$ JUKI не компенсирует потерю сохраненных данных на устройствах USB при их использовании на швейной машине.
- 2 Технические характеристики USB
- Соответствует стандарту USB 1.1  $\bullet$
- Поддерживаемых формат \_\_\_\_\_ FAT 32  $\bullet$
- $\bullet$ Потребление тока **Фактическое потребление тока устройств USB** – максимально 500мА.

## <span id="page-3-0"></span>**4. КОМПОНЕНТОВ**

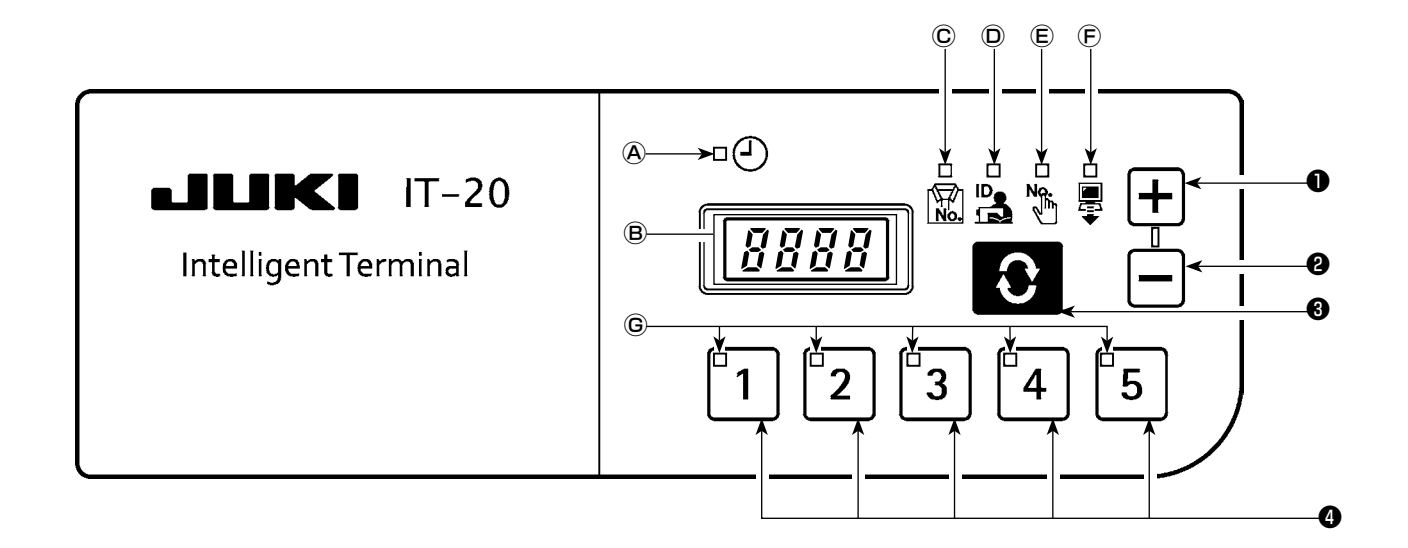

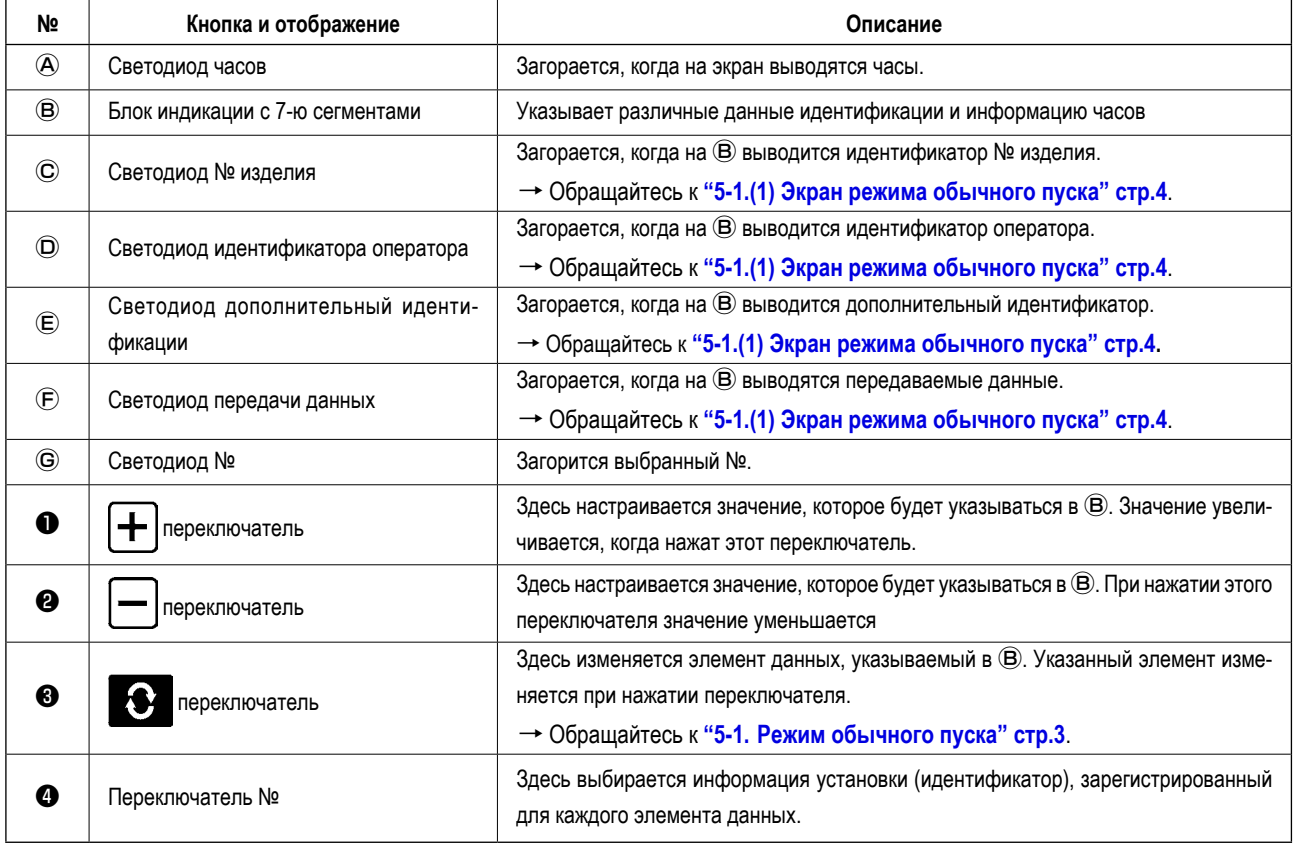

## <span id="page-4-0"></span>5. ОСНОВНОЙ ПОРЯДОК РАБОТЫ

#### 5-1. Режим обычного пуска

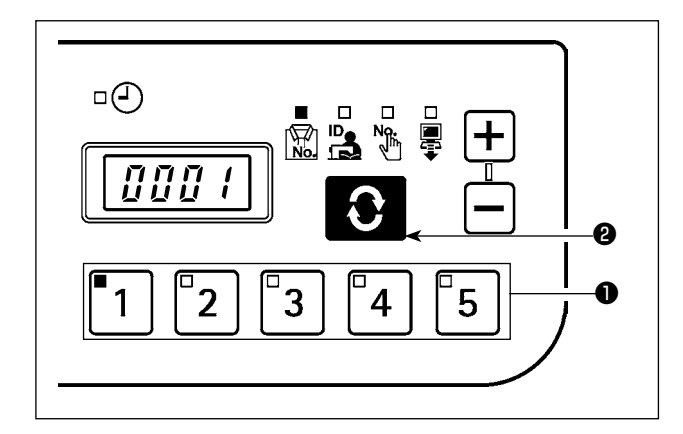

Когда электропитание включено, появляется окно элемента данных и данные идентификации, которые были выбраны прежде, чем было выключено питание при предыдущей операции. Светодиодом указываются выбранный элемент данных и номер, под которым зарегистрирован идентификатор.

Когда нажат номер переключателя  $\bullet$ , указываются данные идентификации для выбранного номера

Когда нажат переключатель **О на экран выводится окно** следующего элемента данных.

<span id="page-5-0"></span>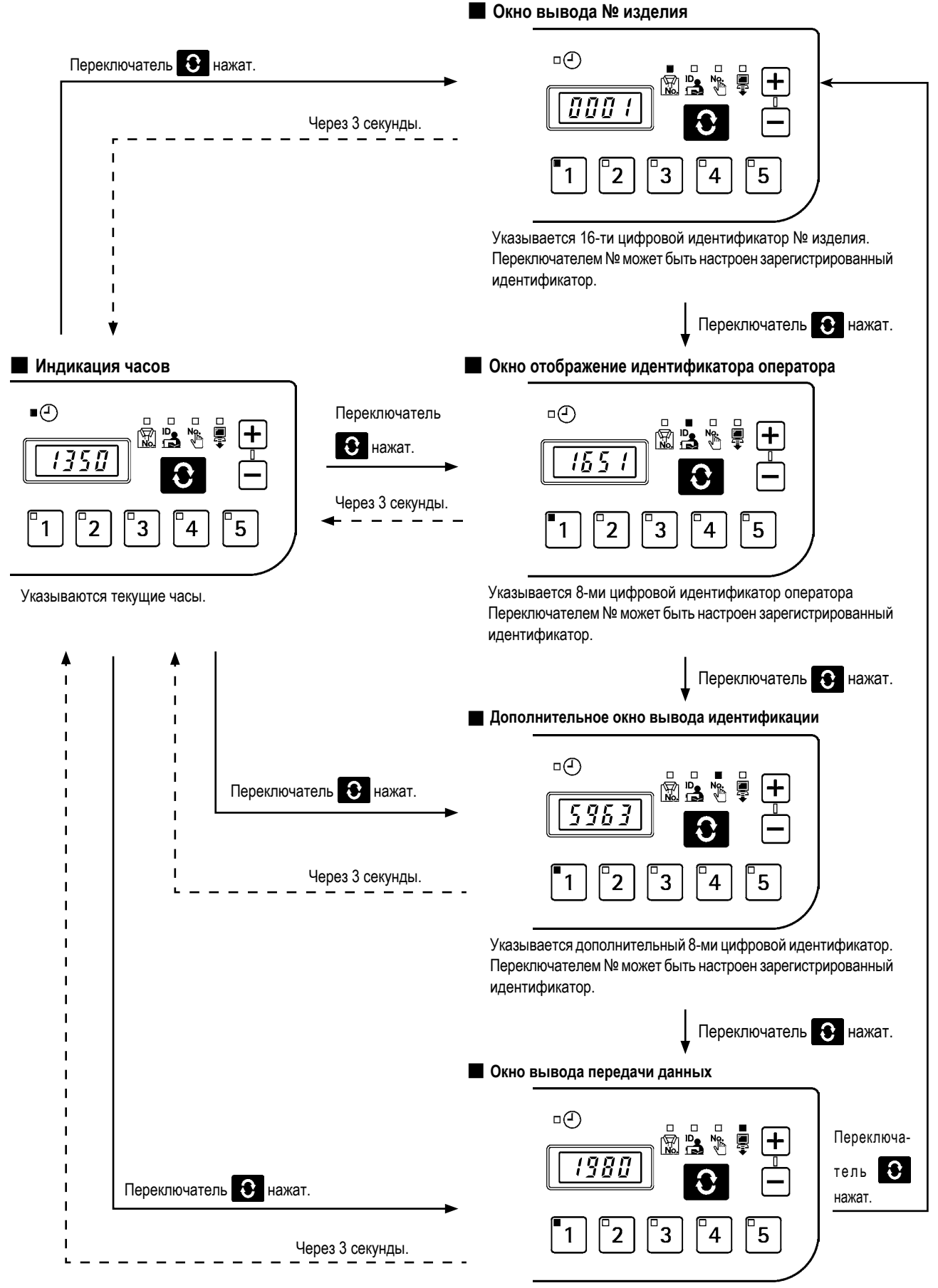

Указывается до 16-ти цифр идентификатора передачи данных.

Переключателем № может быть настроен зарегистрированный идентификатор.

<span id="page-6-0"></span>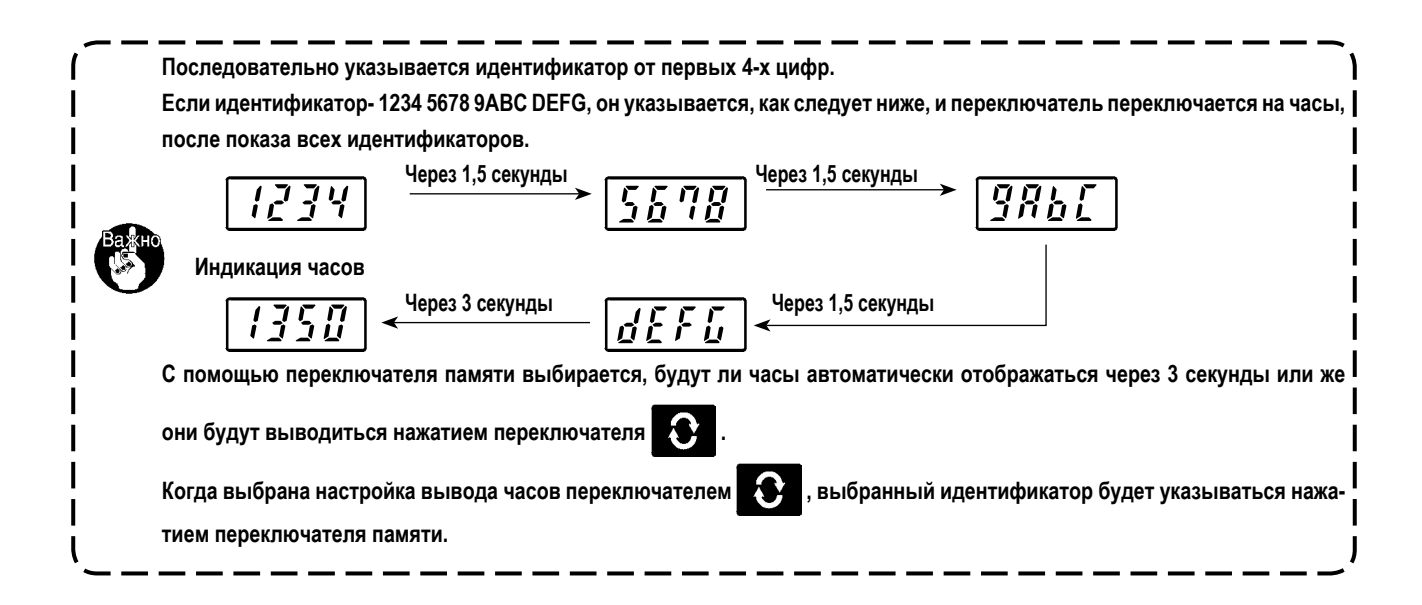

#### **(2) Процедура ввода данных номерным переключателем при нормальном режиме запуска**

Когда последовательно нажимается номер идентификаторов 2 из переключателей 1 - 5, идентификатор может выбираться из 30 различных видов.

Операция одним переключателем происходит, когда нажат один номер переключателя, и в пределах 1 секунды не нажат другой переключатель, или операция двумя переключателями происходит, когда следующий переключатель нажат в течение 1 секунды.

\* При операции одним переключателем, загорается светодиод соответствующего номера. Относительно операции двумя переключателями, загорается светодиод первого номера, а светодиод второго номера мигает.

**<Пример> Ввод "3" (операция одним переключателем)**

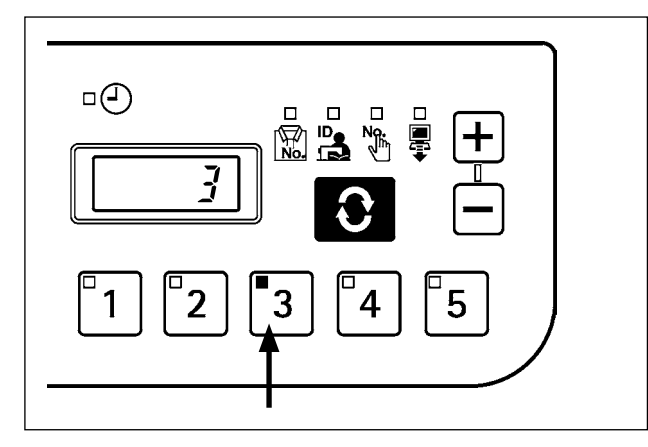

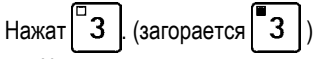

№ переключателя вводится последовательно в течение более 1 секунды.

**<Пример> Ввод "25" (операция двумя переключателями)**

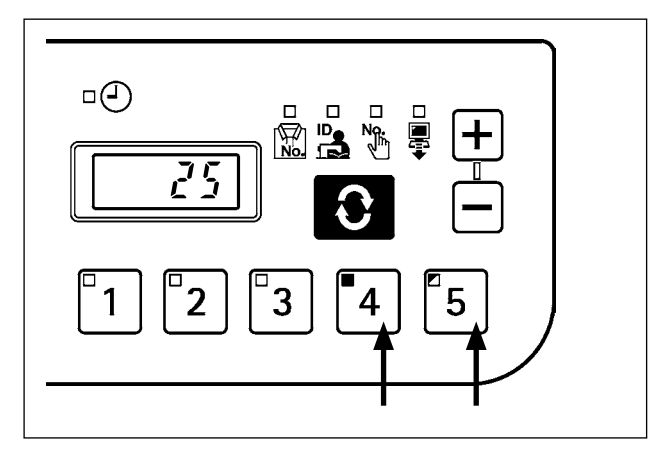

- Нажат $\mathbf{a} \mathbf{A}$  | (загорается  $\mathbf{a} \mathbf{A}$
- Затем в течение 1 секунды последовательно нажимает-

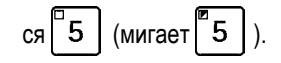

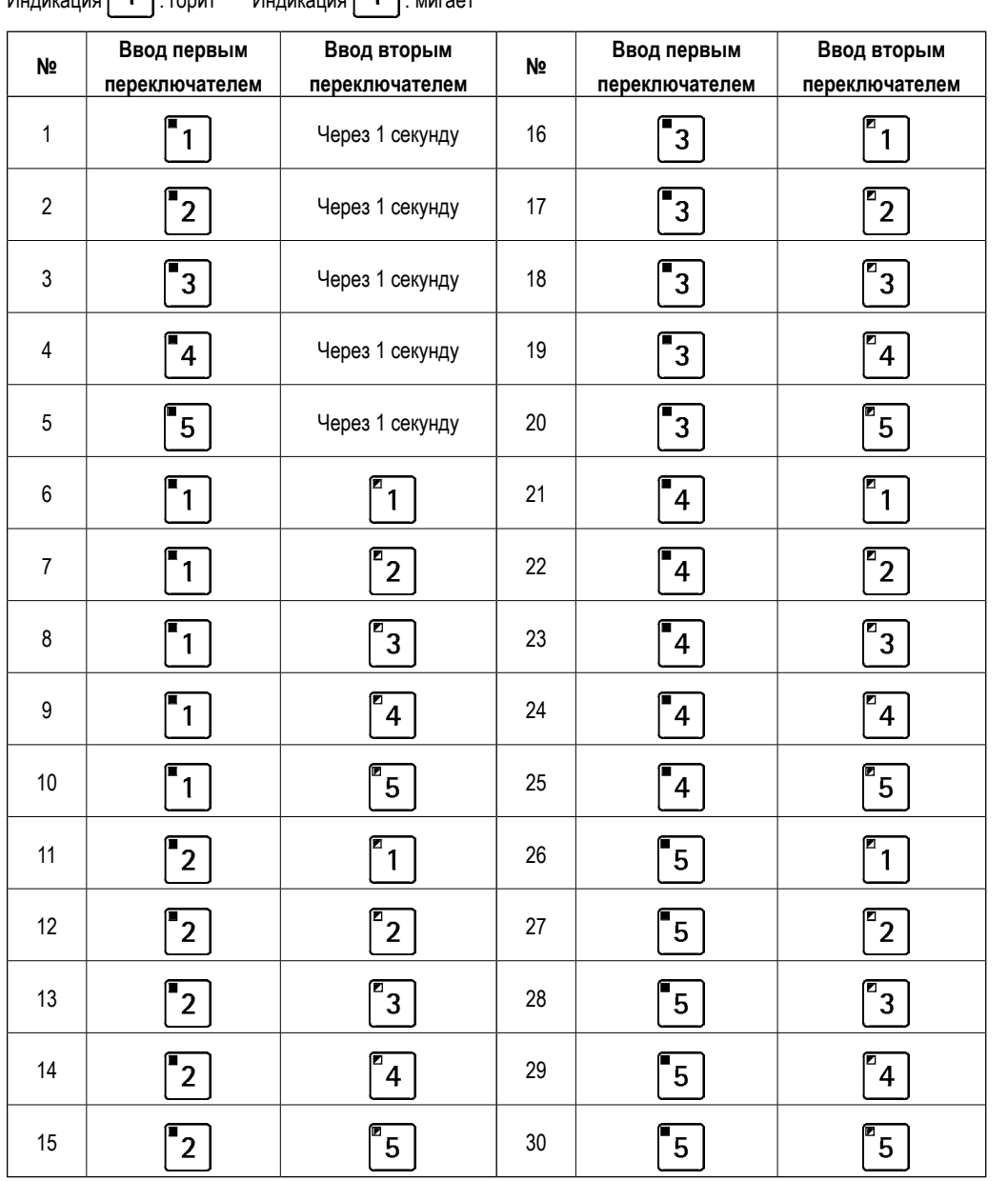

<span id="page-7-0"></span> $\begin{bmatrix} 1 \\ 1 \end{bmatrix}$ : горит Индикания  $\begin{bmatrix} 2 \\ 1 \end{bmatrix}$ : мигает

ipaska)

- - - - - -

|<br>| Когда вводится № 30 (переключатели $\begin{bmatrix} \boxed{\mathbb{5}} \end{bmatrix}$ +  $\begin{bmatrix} \boxed{\mathbb{5}} \end{bmatrix}$ ) , выбор идентификатора будет отменён.  $- - - - - - - -$ 

- -- - - - - -

. - - - - - .

 $\mathbf{I}$ 

 $\overline{\phantom{a}}$ 

<span id="page-8-0"></span>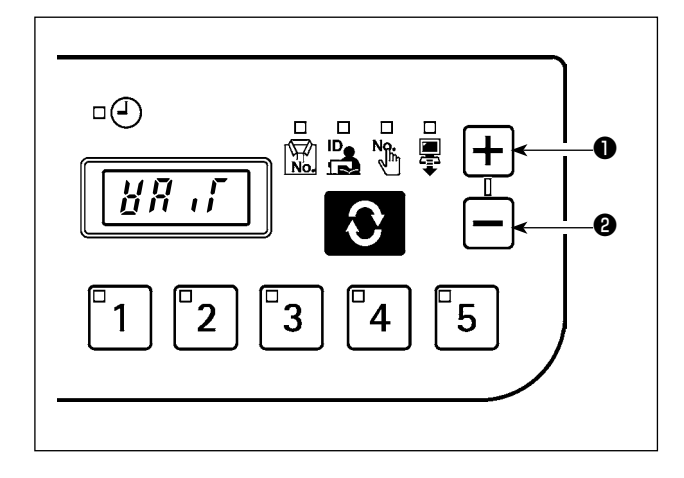

Когда в обычном режиме в течение более одной секунды нажат переключатель  $\left| \div \right|$   $\bullet$ , запускается функция записи данных

USB. Когда в течение более одной секунды нажат переключатель

О, запускается функция передачи данных по сети.

Во время вывода данных на 7 сегментном блоке индикации мигает "WAIT".

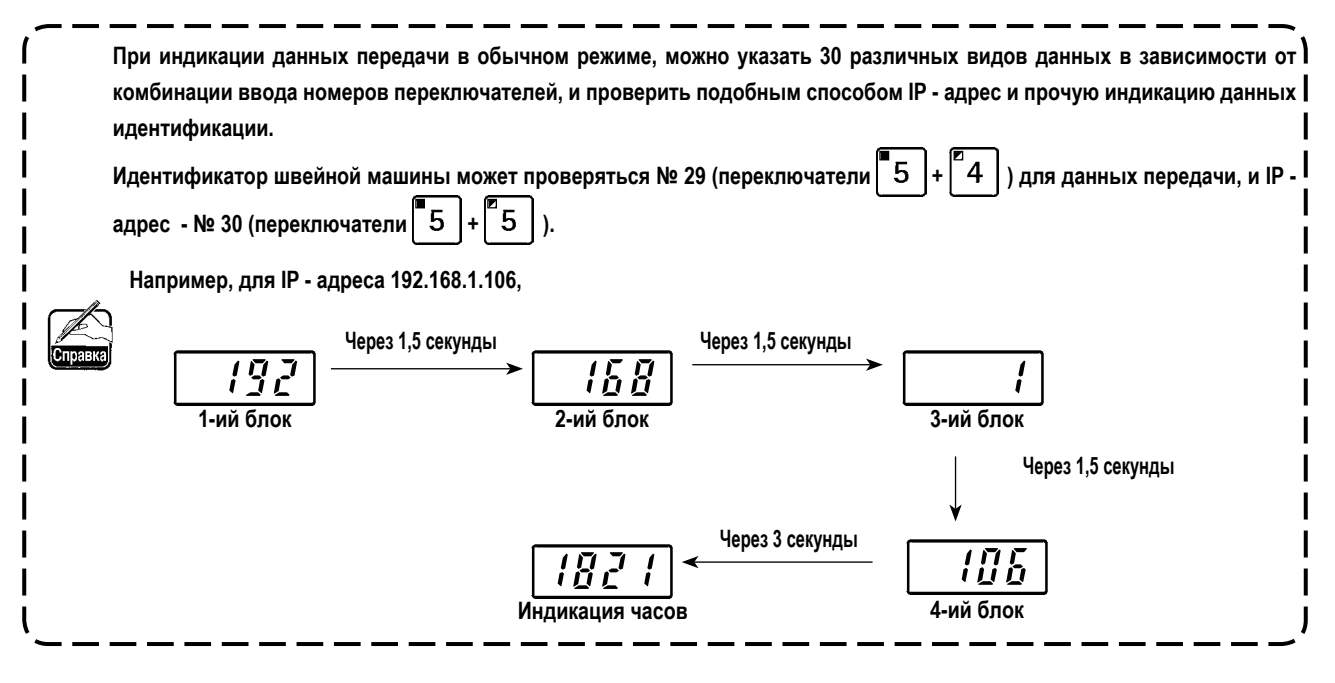

#### <span id="page-9-0"></span>(1) Экран настройки режима установки  $\mathbf{1}$ Когда электропитание включено нажатым переключателем система запускается в режиме установки. В режиме установки элемент данных Нажмите переключатель настройки выбирается при помощи переключателей $|\mathbf{+}|$ и *MBBO-*■ Окно проверки МАС-адреса Экран инициализации Ĭ. Нажмите пе дится при помощи переключателя  $\blacksquare$ реключатель  $\sigma$  $\overline{D}$ Ю По подтверждении, на экран ala.<br>Ng  $\pm$ <u>ж</u>  $\blacksquare$  $\overline{\mathit{R} \mathit{R} \mathit{L}}$ r 51  $\blacksquare$ выводится соответствующее окно Ĭ. установки.  $\blacksquare$  $\mathbf{1}$  $\overline{2}$ 5 Ī После завершения процедуры на-Ĭ. стройки, выключите электропитание Может проверяется МАС - адрес, назначен-Инициализация данных пульта выполи повторно включите его.  $\blacksquare$  $\mathbf{I}$ ный для каждой системы. → Обращайтесь к нена. → Обращайтесь к "5-2.(5) Экран "5-2.(2) Окно проверки МАС-адреса" стр.9. инициализации" стр.13.  $\blacksquare$ Нажмите пере-Нажмите пере-А Нажмите переклю-Нажмите переклюп ī ключатель ключатель **USTOR** чатель Окно настройки Экран настройки переключате-Окно форматирования USB-носителя ля памяти  $\Box$  $\Box$ 「+  $\blacksquare$ ۳Ģ.  $\Box$ ( 0①  $\blacksquare$ Ī Нажмите П *n* 5 B UF N.  $\blacksquare$ переключа-5  $\blacksquare$ тель $\left| \boldsymbol{+}\right|$  $\blacksquare$  $\mathbf{I}$  $\mathbf{2}$ 5 ้า  $\overline{2}$ 5  $\blacksquare$  $\blacksquare$ Ĭ. Форматируется носитель, подсоединяемый к Нажмите переключатель Настраивается № переключателя памяти.  $\blacksquare$ USB-порту. → Обращайтесь к "5-2.(6) Окно → Обращайтесь к "5-2.(3) Экран настройки  $\mathbf{I}$ переключателя памяти" стр.10. форматирования USB-носителя" стр.14. Нажмите пере-Нажмите пере-А Нажмите переклю-Нажмите переклюключатель  $\mathbf +$ ключатель | + чатель п  $\blacksquare$ чатель Экран настройки часов **В Экран проверки IP-адреса** ī  $\blacksquare$  $\sigma$ (F) 0① د ہ  $|+|$  $\ddag$  $\blacksquare$ .ne .P8d  $\mathbf{I}$ Нажмите  $\blacksquare$ переключа- $\mathbf{I}$ 5 5  $\overline{\mathbf{2}}$ 3 4  $\mathbf{1}$  $\mathfrak{p}$  $\blacksquare$ тель $|+$ ī  $\blacksquare$ Устанавливаются часы. → Обращайтесь к Выбрана процедура получения IP - $\blacksquare$ "5-2.(4) Экран настройки часов" стр.12. адреса. → Обращайтесь к "5-2.(7) Окно установки IP - адреса" стр.15. Нажмите пере-Нажмите переклю-Ĭ. ключатель  $\mathbf +$ UATARL П Экран проверки версии  $\blacksquare$ J.  $\sigma$  $\div$  $\bar{\mathbb{R}}$   $\bar{\mathbb{R}}$ டி r ui **Нажмите** переключа-5 2 3 4 тель | <del>+</del> 5 ้1

Проверяется модификация пульта. Обращайтесь к "5-2.(8) Экран проверки версии" стр.16.

\* Если появляется это окно, выключите электропитание и повторно включите его.

5-2. Режим установки

#### <span id="page-10-0"></span>(2) Окно проверки МАС-адреса

Поскольку МАС - адрес настраивается для каждого устройства, он может быть проверен только на IT-пульте.

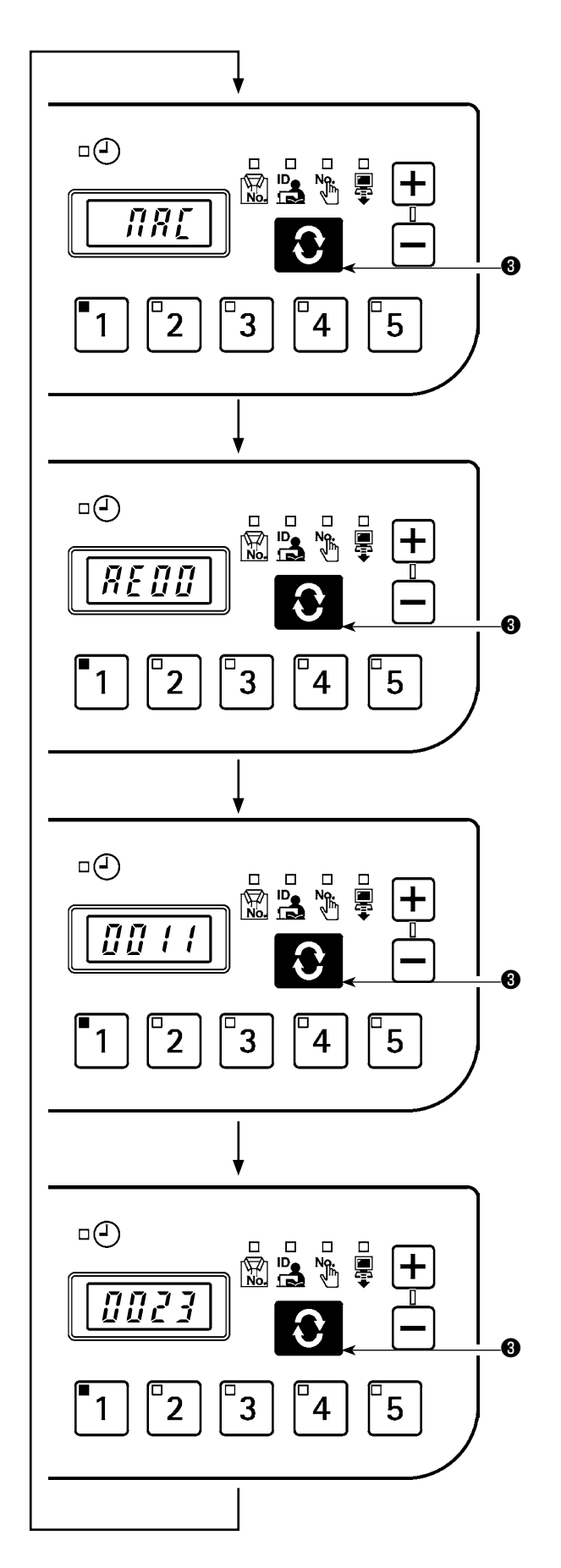

Нажмите переключатель индикации на МАС - адреса.

#### <span id="page-11-0"></span>(3) Экран настройки переключателя памяти

Работа пульта может измениться через изменение настройки переключателя памяти.

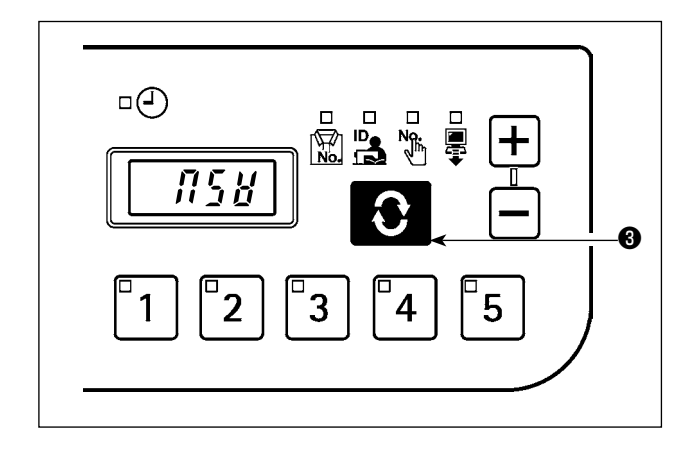

Нажмите переключатель **О на экране установки переклю**чателя памяти и отобразите № переключателя памяти.

 $\Box$  $\bigoplus$  $\bullet$  $\mathbb{R}$ Ш П Ø  $\overline{5}$  $\overline{2}$ 3

Переключатель памяти в этом состоянии может выбираться

нажатием переключателей  $\left| \div \right|$  или - 10.

Когда переключатель памяти выбран, нажмите переключатель

 $\Box$  $\ddot{\mathbf{0}}$ ╈ П  $\boldsymbol{\Theta}$ A  $\overline{5}$ 1  $\overline{2}$ ว A

 $\Omega$ **3**, чтобы указать значение настройки А для выбранного переключателя памяти. Значение настройки может быть снова

изменено нажатием переключателей  $\boxed{+}$   $\bullet$  или  $\boxed{-}$ **0** переключателей здесь, и ценность настройки спасена нажатием

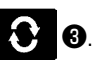

После завершения процедуры настройки, выключите электропитание.

#### **■ Перечень данных переключателя памяти**

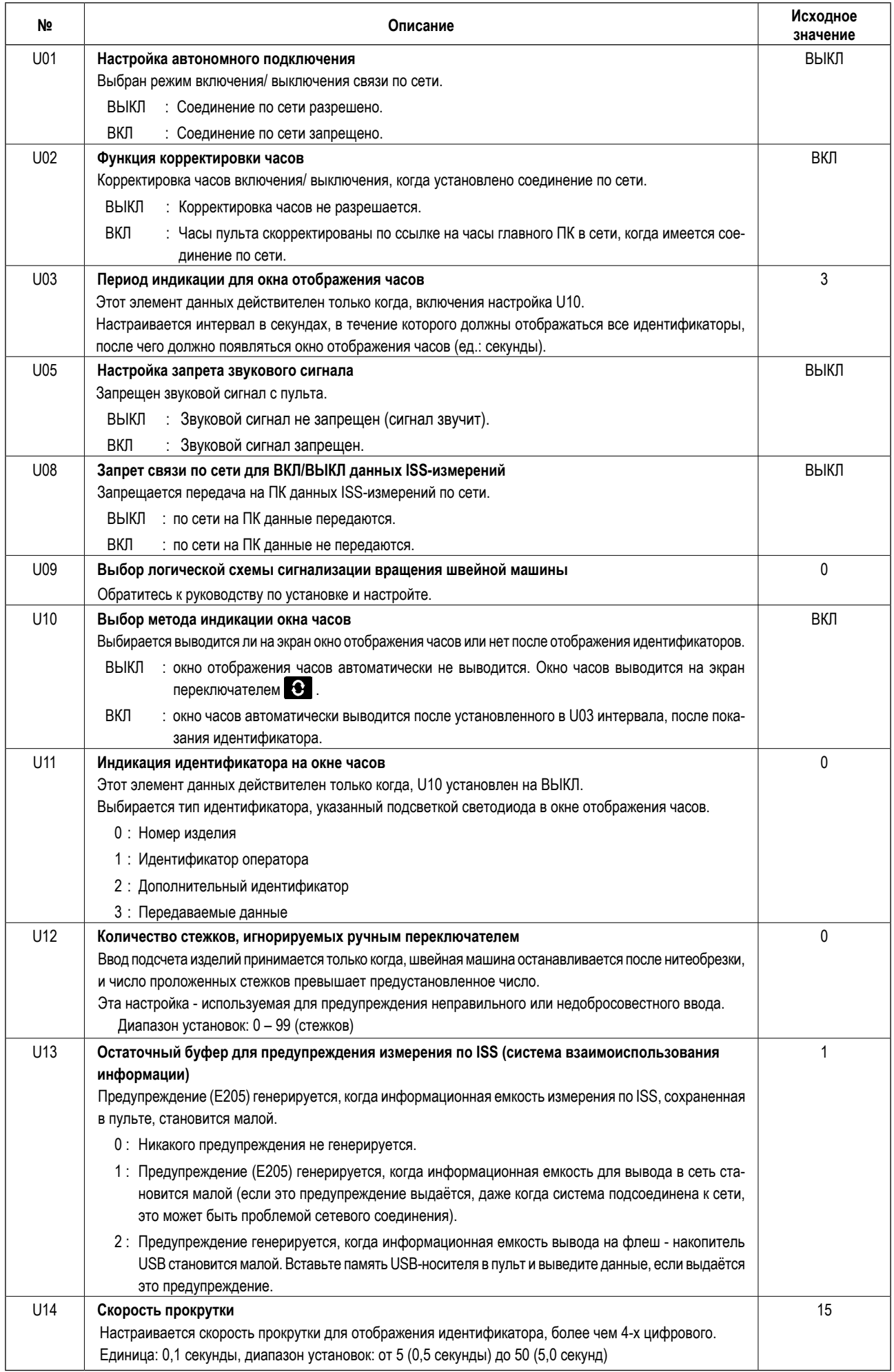

#### <span id="page-13-0"></span>**(4) Экран настройки часов**

На экране установки часов настраиваются год, месяц, дата, часы, минуты и секунды.

Нажмите переключатель  $\left|\div\right|$  или переключатель  $\left|\leftarrow\right|$   $\bullet$ , чтобы ввести дату и время. Затем, подтвердите ввод нажатием

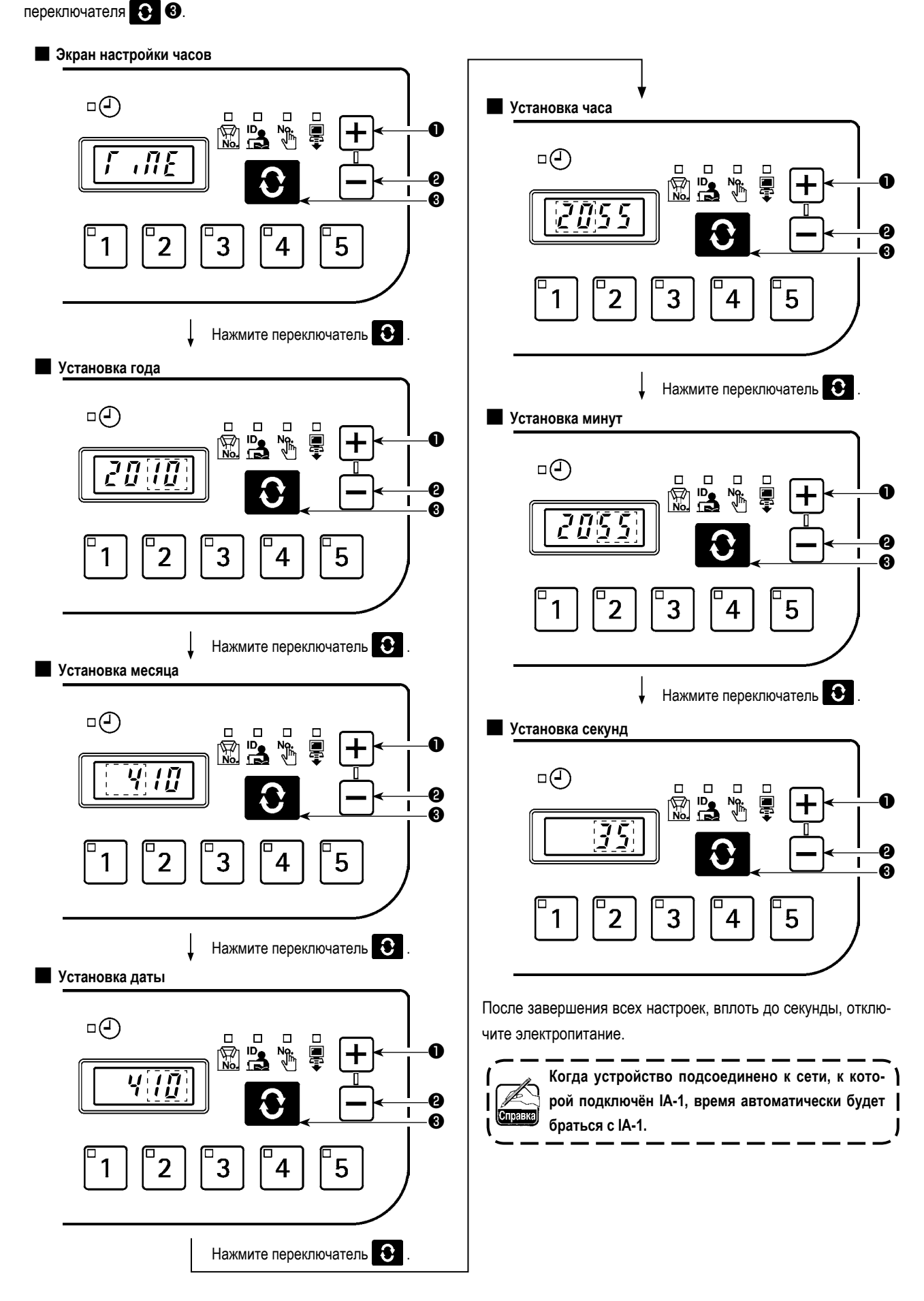

#### <span id="page-14-0"></span>(5) Экран инициализации

В окне инициализации данные пульта возвращаются в исходное состояние.

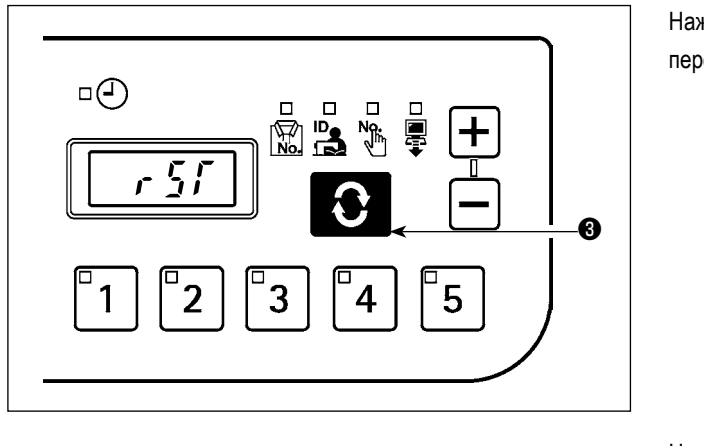

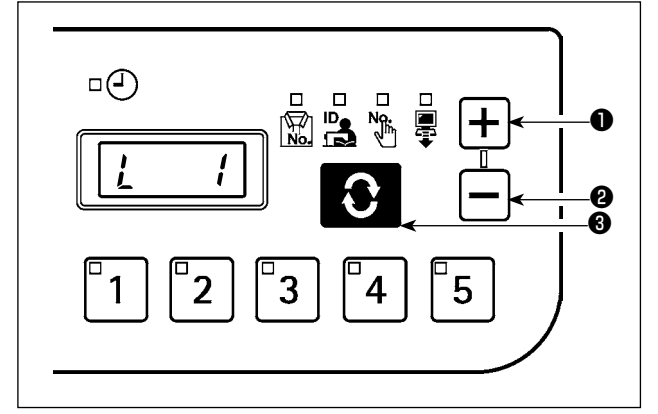

Нажмите переключатель переключателя памяти и укажите № инициализации.

Номер инициализации в этом положении может выбираться О переключателя.

- нажатием переключателя  $\left| \div \right|$  или
- 0: Инициализация не выполнена.
- 1: Переключатель памяти вернулся в исходное состояние.
- 2: Данные измерений вернулись в исходное состояние.
- 3: Переключателя памяти и данные измерения вернулись в исходное состояние.

 $\Omega$ • чтобы подтвердить Затем, нажмите переключатель выбор и выключите электропитание.

#### <span id="page-15-0"></span>(6) Окно форматирования USB-носителя

В окне форматирования USB-носителя форматируется внешний носитель, подключенный к USB- порту.

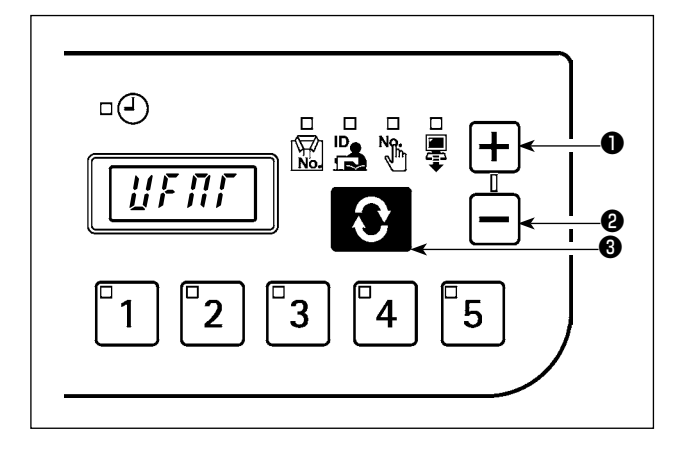

"YES"(ДА) выводится на экран, когда в окне форматирования

USB-носителя нажат переключатель

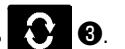

"YES"(ДА) и "NO"(НЕТ) переключаются нажатием переключателей

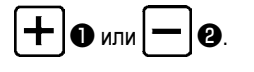

Нажмите переключатель • В то время как на экран выведено "YES"(ДА), чтобы начать форматировать носитель, подсоединенный к USB-порту.

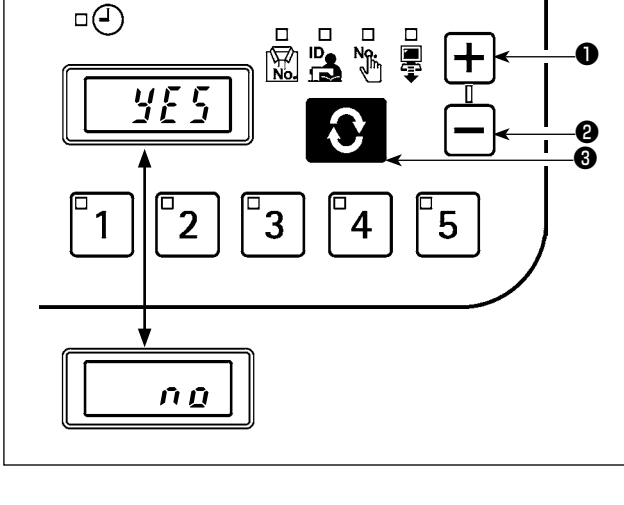

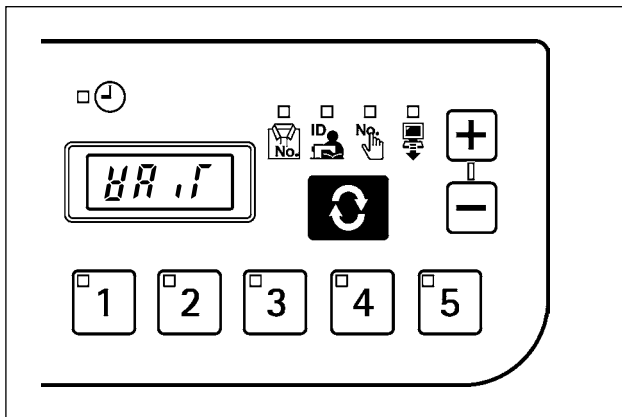

Во время форматирования на экран выводится "WAIT", и он возвращается к окну форматирования USB-носителя, когда форматирование завершено.

#### <span id="page-16-0"></span>(7) Окно установки IP - адреса

В окне установки IP - адреса выбирается способ получения IP - адреса.

#### **Выбор режима IP - адреса**

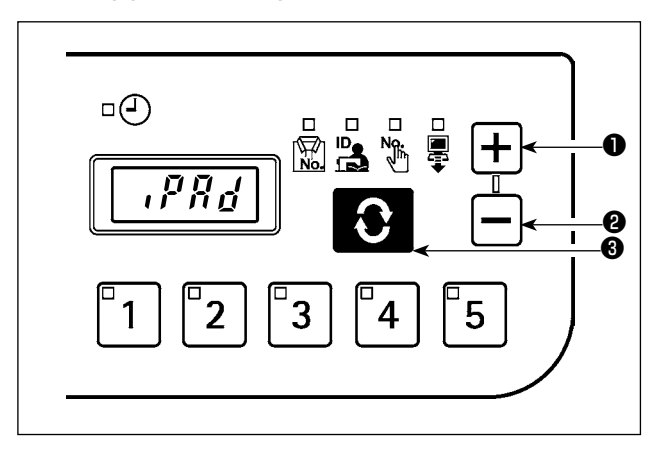

Выберите способ нажатием переключателей  $\bigoplus$  или В в режиме выбора IP - адреса, и подтвердите выбор нажатием

переключателя  $\bullet$   $\bullet$ 

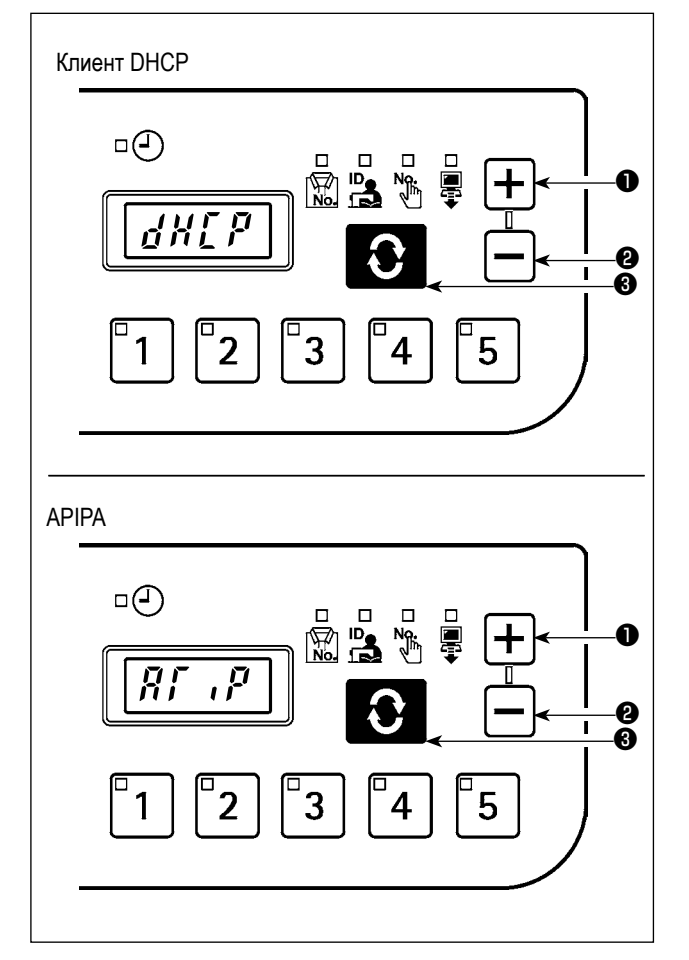

Когда в качестве способа будут выбраны DHCP или APIPA,, появится следующая индикация, и индикация окна останется на этом способе.

<span id="page-17-0"></span>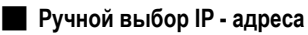

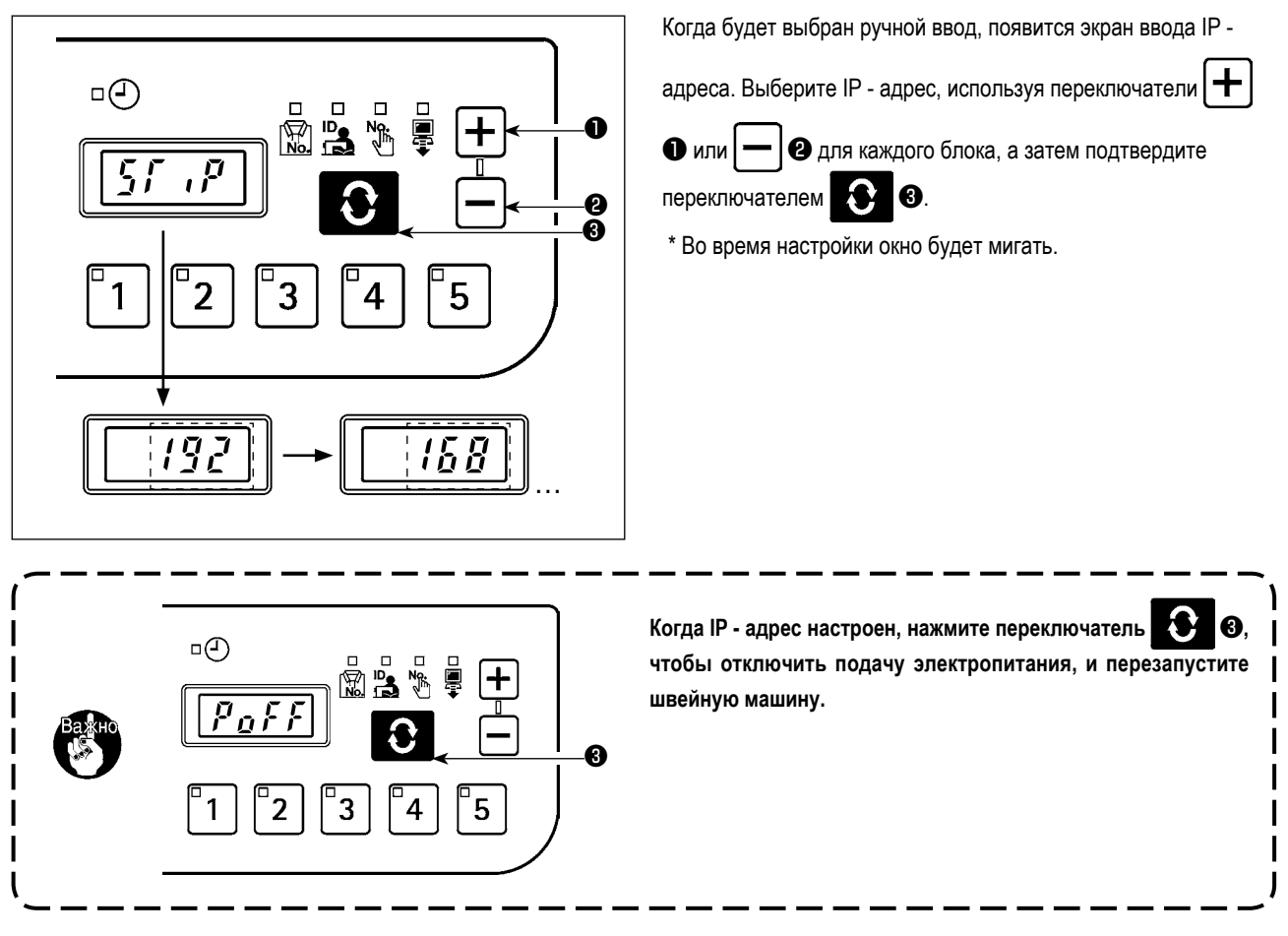

#### (8) Экран проверки версии

Данные модификации пульта могут проверяться в окне проверки модификации.

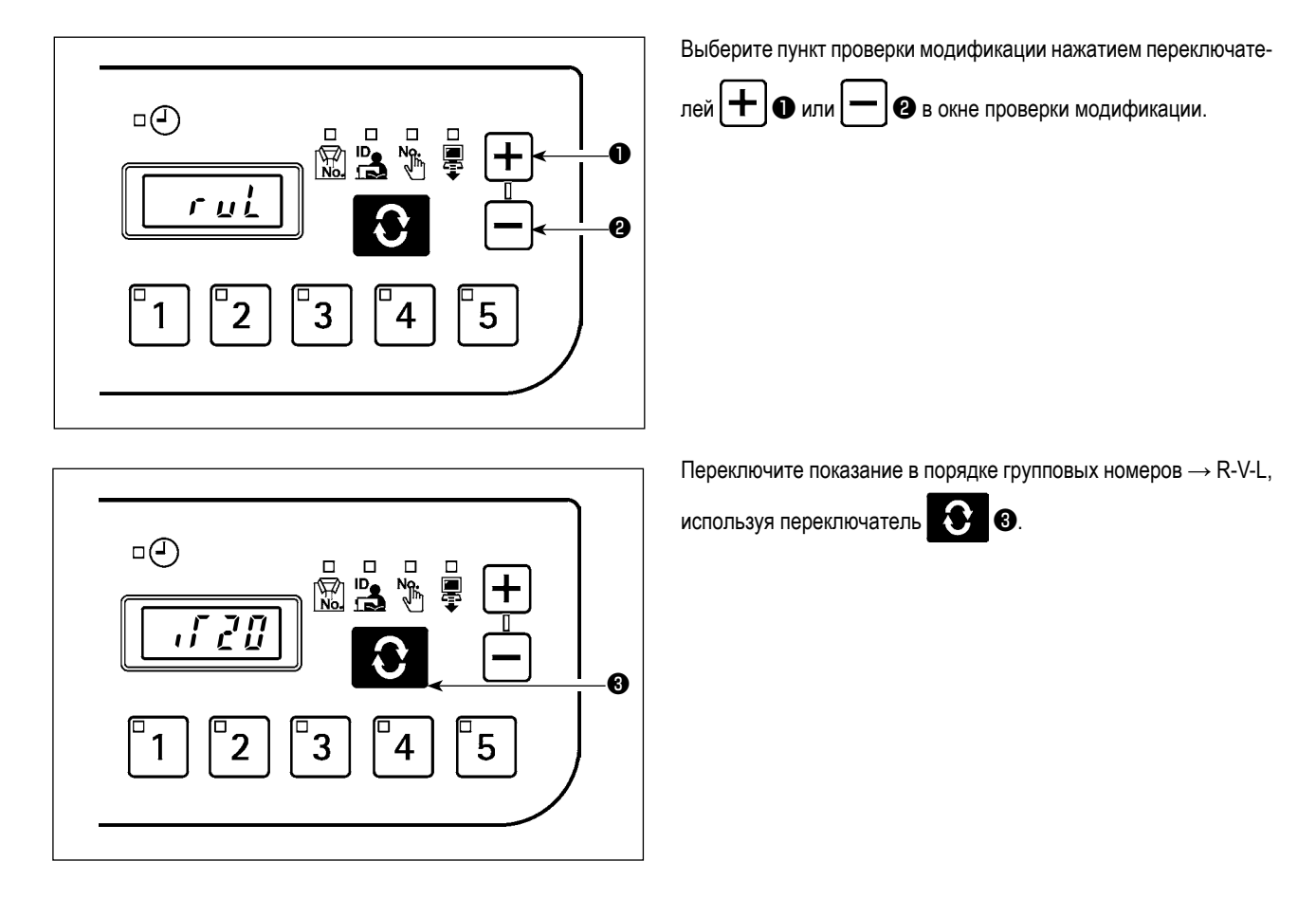

#### <span id="page-18-0"></span>5-3. Режим перезаписи программного обеспечения (ПО)

Когда электропитание будет включено нажатием переключателя обеспечения IT-20.

 $\Box$  $\Box$  $\bar{\mathbb{R}}$ ஃ  $\overline{PL}$ ur  $\mathbf{\Theta}$ 5 3  $\overline{2}$ 4

່3 | , система запустится в режиме перезаписи программного

Загрузите компьютерную программу и нажмите переключатель

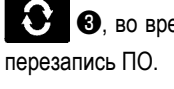

**3**, во время вывода на экран "PGWr", чтобы запустить

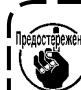

ண்⊯ Перезапись не может быть выполнена, если на USB <mark>.</mark> записано несколько программ.  $\overline{\phantom{a}}$ 

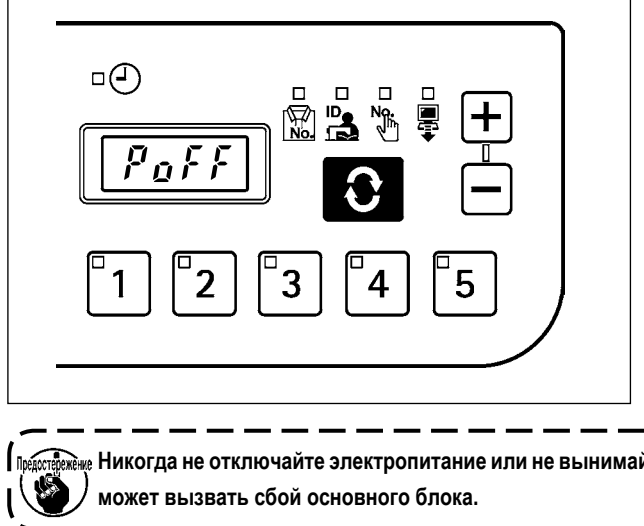

Процесс перезаписи (%), указывается при загрузки данных, и на экран выводится "РоFF", когда он будет завершен. Отключите электропитание и перезапустите швейную машину.

‱ Никогда не отключайте электропитание или не вынимайте USB-носитель во время этого процесса. Игнорирование этого

## <span id="page-19-0"></span>6. ИНДИКАЦИЯ ОШИБОК

При направлении запроса для получения технического обслуживания, пожалуйста, уточняйте также и код ошибки. Обратитесь к "Руководству по эксплуатации" относительно ошибок блока управления на блоке управления.

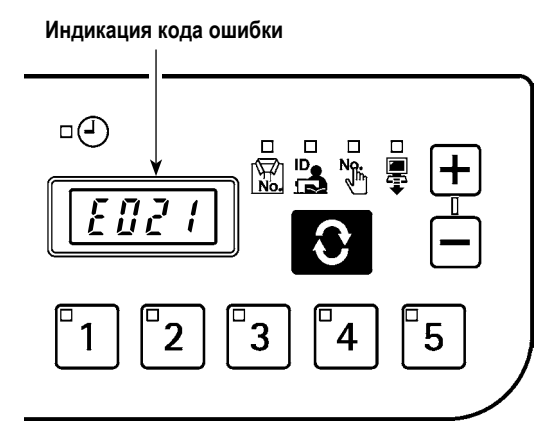

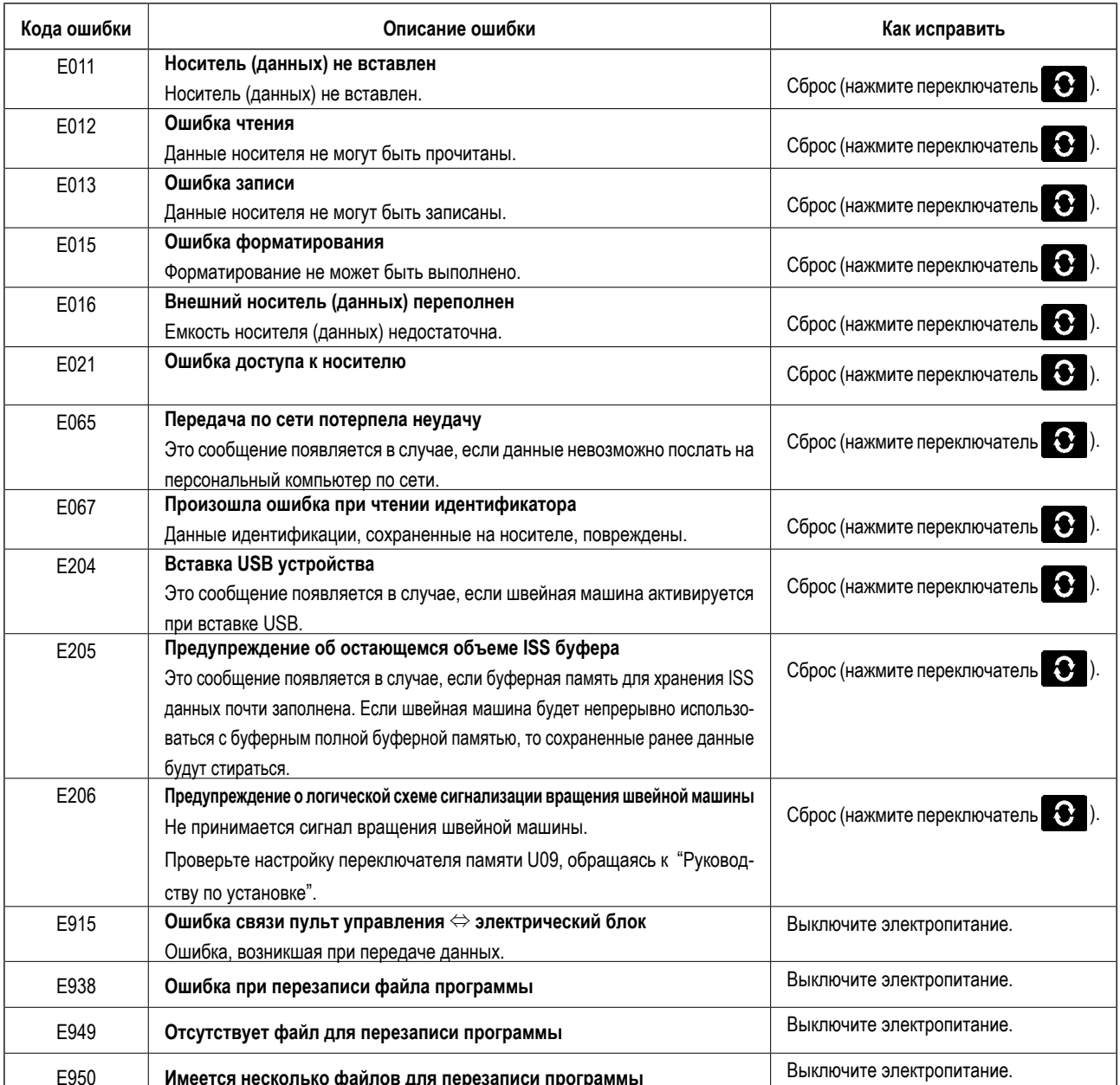

ľ \_<br>В некоторых моделях швейных машин, ошибки не сохраняются как данные ISS (взаимного использования информации).